Nézzük melyek azok a tevékenységek melyek elengedhetetlen részét képezik a regisztrációs folyamat megkezdéséhez:

#### 1. Elektronikus kapcsolattartásra vonatkozó nyilatkozatok megtétele a Rendelkezési nyilvántartásban

Első lépésként be kell állítani az elektronikus kapcsolattarási formát, melyet a gazdálkodókra vonatkozóan a képviseletre jogosult személy (ügyvezető) tehet meg. (Egyéni vállalkozó saját magára vonatkozóan nyilatkozik.)

A kapcsolattartásra vonatkozó rendelkezést az alábbi címen tehetjük meg :

#### https://rendelkezes.gov.hu/rny-public/

Ügyfélkapus azonosítást követően el kell fogadnunk az Általános Szerződési Feltételeket (ÁSZF). Kattintsunk a "Kapcsolattartási rendelkezés"-re, és pipáljuk be, hogy az elektronikus utat választjuk.

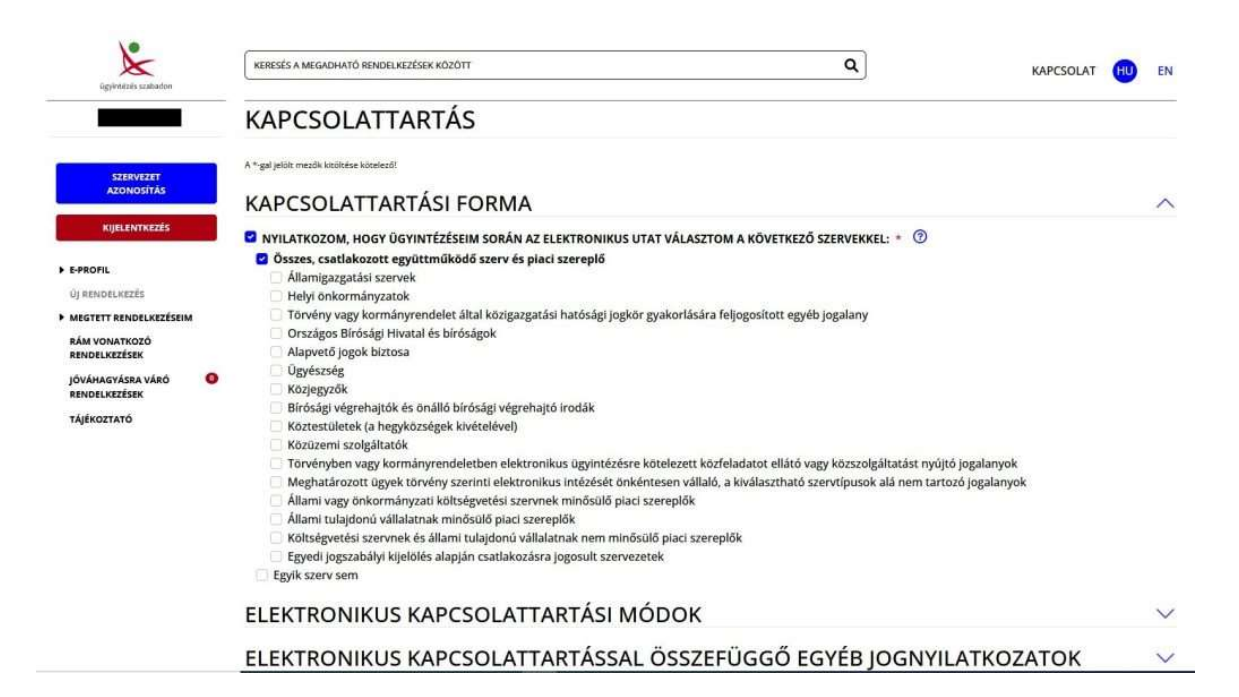

Mentést követően a rendelkezés rögzítésre kerül, melyről visszaigazolást kapunk tárhelyünkre.

Következő lépésként kattintsunk a bal oldali sávban tetején található a "szervezet azonosítás"gombra, függetlenül attól hogy milyen gazdálodási formában végezzük tevékenységünket.

#### SZERVEZET AZONOSÍTÁSA

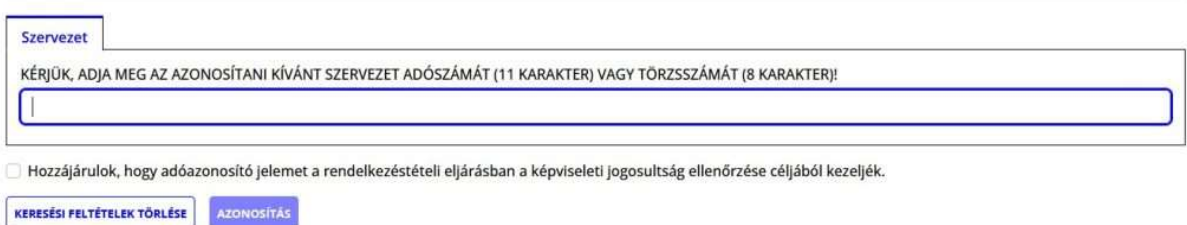

Adjuk meg az adószámunkat vagy törzsszámunkat. Ezt követően pipáljuk be a hozzájárulást az adóazonosító jelünk ellenőrzéséhez.

## **FIGYELEM!**

Felhívjuk figyelmét, hogy a Rendelkezési Nyilvántartás (RNY) felhasználói profiljának (e-Profil) ügyfélbarát szempontú kialakítása eredményeként megváltozott a gazdálkodó szervezet kapcsolattartásra vonatkozó (korábban Szervezeti Alaprendelkezésként jelölt) rendelkezéstételi felülete, mely érintette a kapcsolattartással összefüggő jognyilatkozattételi lehetőségek tartalmát is. Annak érdekében, hogy az eljárásaik során RNY-ből lekérdező szervek pontos, és rájuk nézve hatályos ügyféli rendelkezéseket tudjanak felhasználni, kérjük, tegye meg a képviselt szervezet nevében Kapcsolattartási rendelkezését a felületre előtöltött nyilatkozatok és adatok elmentésével. A képviselt gazdálkodó szervezet korábbi 'Szervezeti Alaprendelkezését' a 'Megtett rendelkezések' menüpontra kattintva töltheti le és tekintheti meg, s a képviselt szervezet e-Profiljának Szervezeti Kapcsolattartási rendelkezése a kívánt módon bármikor módosítható.

**KAPCSOLATTARTÁSI RENDELKEZÉS** 

 $\times$ 

Egy figyelmeztető ablakban történő tájékoztatás elfogadása után a szervezet beazonosítása után újabb kapcsolati rendelkezést kell tennünk, ebben az esetben a szervezetünk nevében.

A következő képernyőn megjelennek a cég cégkapu szerinti adatai és az elektronikus kapcsolattartásra vonatkozó nyilakozatok. Egyéni vállalkozó esetében az első sorban egy nyilatkozat található, hogy KÜNY-Tárhellyel rendelkezik és azt jelenti be hivatalos elérhetőségként.

Az nyilakozat utolsó sorában meg kell adni az elektronikus levelezési címet. Mentést követően ismételt visszaigazolást kapunk a tárhyelünkre a rögzítés tényéről.

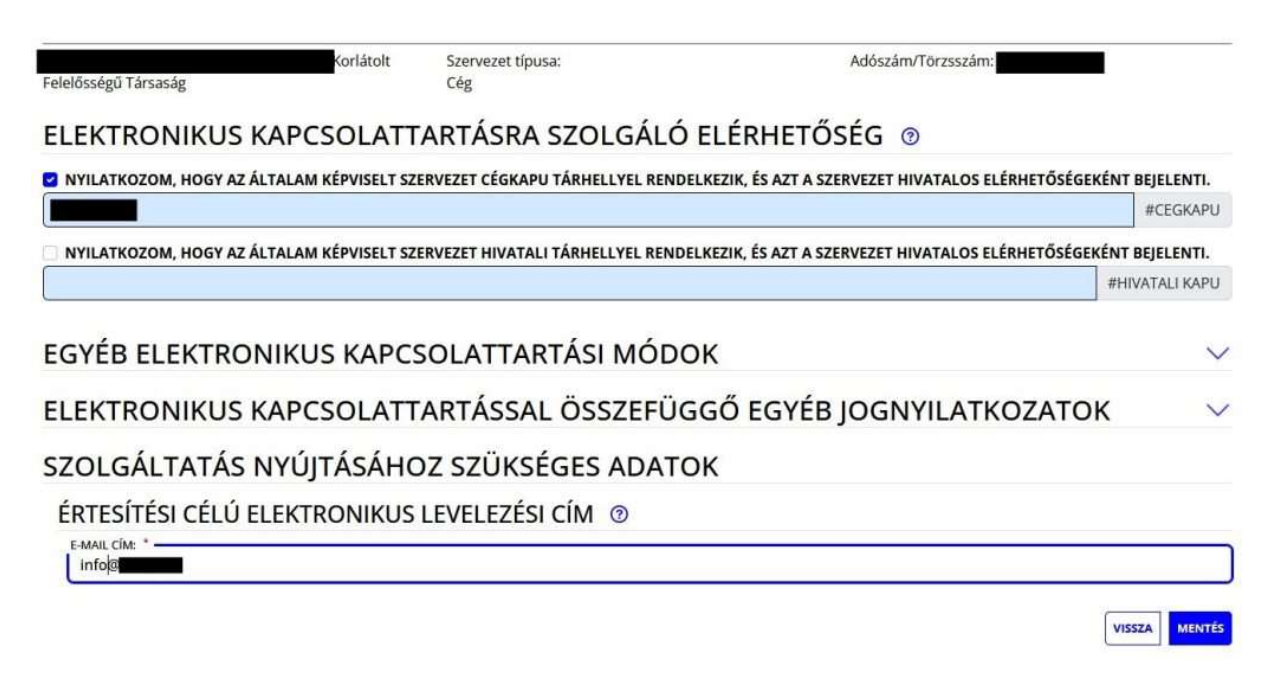

#### 2. Meghatalmazás készítése a Rendelkezési nyilvántartásban

Tipp: Honnan tudhatjuk hogy nem rendelkezünk bejegyzett meghatalmazással ? Amennyiben nem rendelkezünk meghatalmazással az Okir kapu felületén az ügyfélkapus bejelentkezést követően az alábbi főoldal bal oldali Új OKIR kapu bejelentkezés akciógombra kattintva az alábbi hibaüzenet fogad

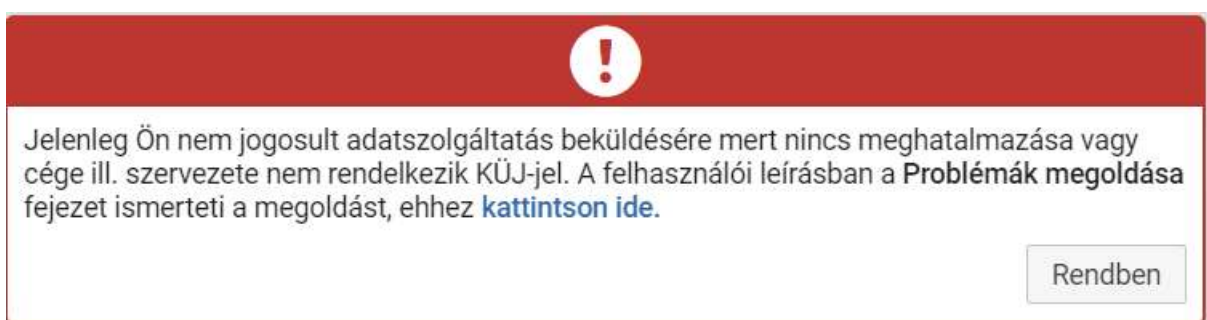

A képviseletre jogosult személy hozzárendelését a szervezethez szintén a fönt részletezett Rendelkezési nyilvántartási felületen lehet megtenni. Amennyiben most rendelkeztünk a kpcsolattartasról (1. lépés) maradjunk bejelentkezve a felületen. Ha már korábban nyilatkoztunk akkor jelentkezzünk be az alábbi linken https://rendelkezes.gov.hu/rny-public/ majd klikkeljünk a bal oldali sávban található szervezeti azonosításra. Az adószámmal vagy törzsszámmal történő azonosítást követően a meghatalmazás elkészítéséhez a bal oldali sávban az E-profil menüpont alatt válasszuk az "Új rendelkezés"-t.

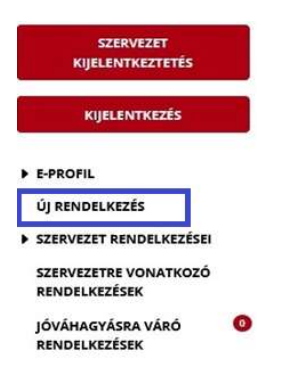

A megjelenő képernyőn az "Agrárminisztérium"-ot kell választani majd azon belül az "OKIR adatszolgáltatás"-t. Tekinettel arra, hogy szervezetként vagyunk bejelentkezve az első sorban szereplő "a meghatalmazást meghatalmazóként hozom létre" menüpontot válasszuk.

Ebben az esetben a rendszer betölti a meghatalmazó (cég vagy egyéni vállalkozó) adatait, nekünk pedig a meghatalmazottra vonatkozóan a saját adatainkat kell feltölteni (egyéni vállalkozó a saját adatait, cég esetében a bejelentkezett ügyvezető személy adatait). A kitöltést követően hozzá kell adni a meghatalmazás nyomtatványhoz. Ha ez megtörtént, akkor kapunk egy összefoglalást a meghatalmazó és a meghatalmazott adataival.

# ÜGYTÍPUS: OKIR ADATSZOLGÁLTATÁS

### MEGHATALMAZÁS

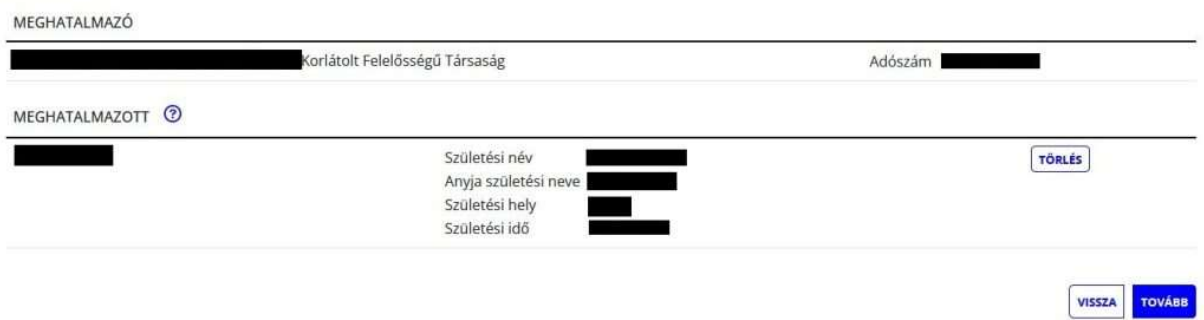

"Tovább" gombra kattintva be kell állítani a meghatlmazás hatályának kezdetét és végét. (Alapesetben a kezdethez az azonnal a hatály végéhez pedig a a visszavonásig lehetőséget válasszuk.)

A tovább gomb megnyomásával az összesítő adatok ellenőrzését követően létrehozhatjuk a meghatalmazást. Erről is kapunk visszaigazolást, mely letölthető és lementendő, illetve erről is érkezik értesítés az ügyfélkapus tárhelyünkre.

### 3. KÜJ szám igénylés

Végezetül a tényleges regisztráció megkezdéséhez már csak KÜJ számot (Környezetvédelmi ügyfél jelet) kell igényelnünk. Ezt már az OKIRkapu felületén tudjuk megtenni (https://kapu.okir.hu/okirkapuugyfel/) ügyfélkapus bejelentkezést követően.

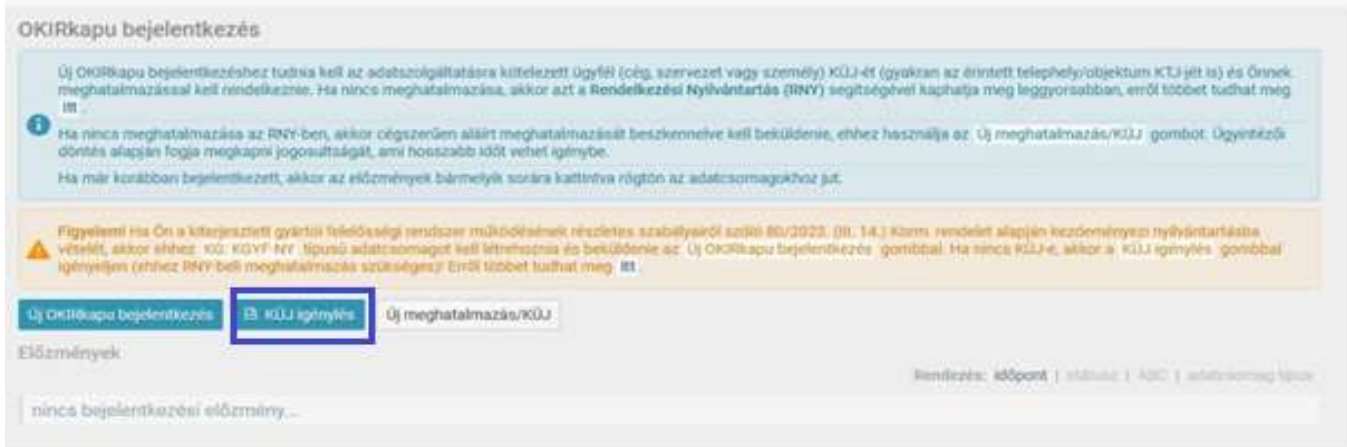

Válasszuk a "KÜJ igénylés" gombot. Amennyiben az előző lépésben sikeresen létrehoztunk a meghatalmazásunkat a megjelenő lapon látjuk a vállalkozásunk adatait egy kis táblázatban, melyre kattintva az alábbi ablak jelenik meg:

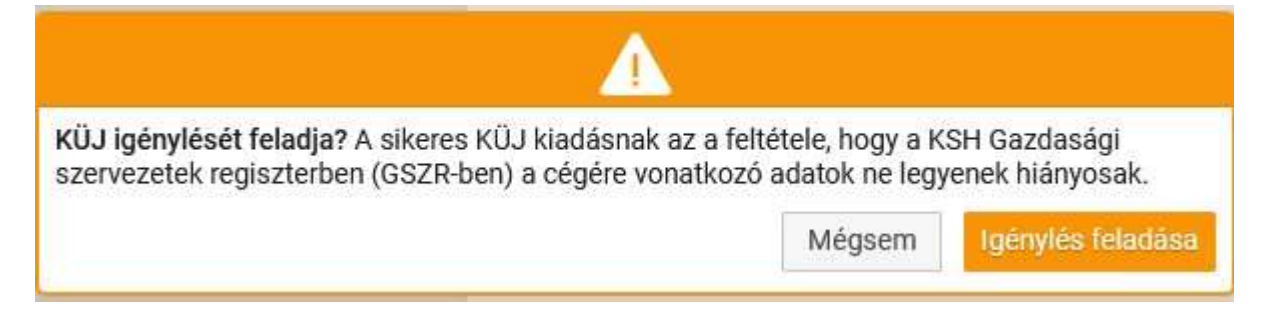

Kattintsunk az "Igénylés feladása" gombra, mely alapján folytatni tudjuk a KÜJ (Környzetvédelmi Ügyfél Jel) igénylésének folyamatát.

Zöld fejléces ablakban jelzi a rendszer, hogy megkezdődött a KÜJ szám igénylésének folymata, amely általában azonnal le is fut. A KÜJ szám birtokában pedig megkezdhetjük a tényleges regisztrációs folyamtokat az OKIR kapu felületén.Természetesen a fentiekben már megszokott módon a KÜJ szám megképzéséről szóló értesítés kiküldésre kerül az ügyfélkapunkra.